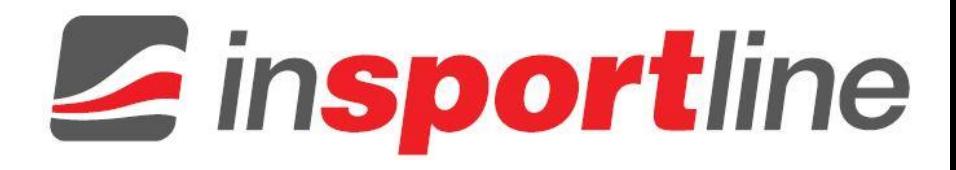

## **INSTRUKCJA OBSŁUGI – PL**

# **IN 15254 Opaska Fitness Wristband inSPORTline Fiman**

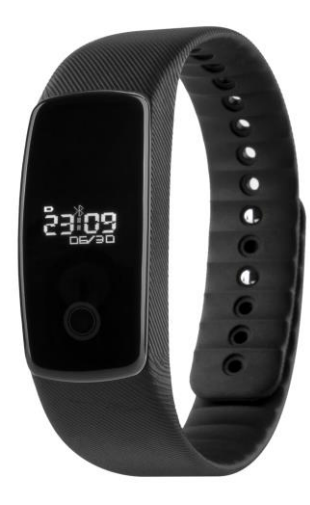

# **PIERWSZE UŻYCIE**

Po przeczytaniu całej instrukcji można rozpocząć korzystanie z produktu.

Jeśli korzystasz z opaski po raz pierwszy, musisz połączyć ją z telefonem komórkowym za pośrednictwem aplikacji Aceband. Po pomyślnej synchronizacji można jej używać, aby sprawdzić czas, numer dzwoniącego i wiadomości, zmierzyć tętno, pokonaną odległość, spalone kalorie, liczbę kroków, kontrolować sen oraz intensywność ćwiczeń. Można także ustawić zegar, datę, alarm i funkcję samowyzwalacza aparatu.

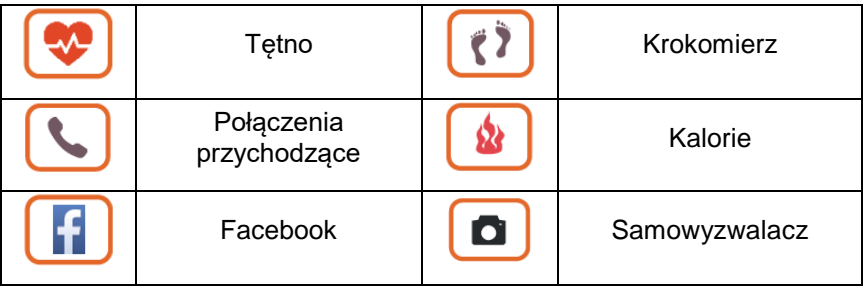

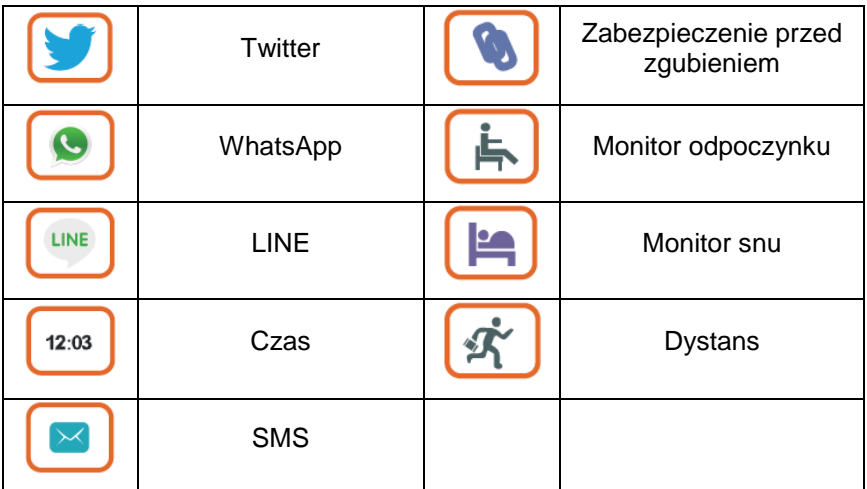

Naładuj opaskę przed pierwszym użyciem.

# **KOMPATYBILNOŚĆ**

- iPhone: 4S/5, 5C/5, S/6/6S z systemem iOS 7.0 i nowszym
- Android: 4.4 i nowszy
- Urządzenie musi posiadać Bluetooth 4.0 z funkcją BLE

# **SPECYFIKACJA**

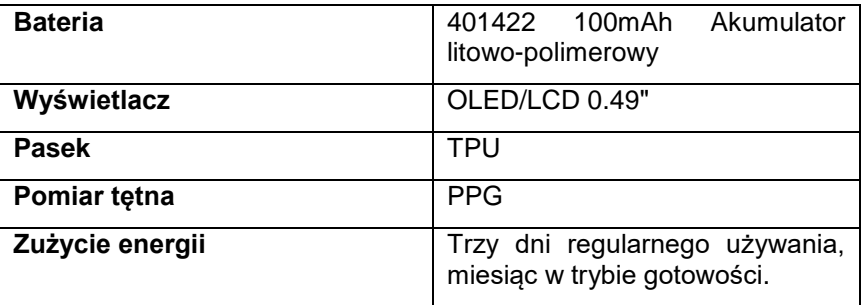

# **INSTRUKCJA UŻYTKOWANIA**

Po pierwsze, musisz pobrać aplikację Aceband na swój telefon. Możesz to zrobić, skanując kod QR na pudełku lub pobierając aplikację z App Store, jeśli używasz iPhona lub Google Play, jeśli używasz urządzenia z systemem Android.

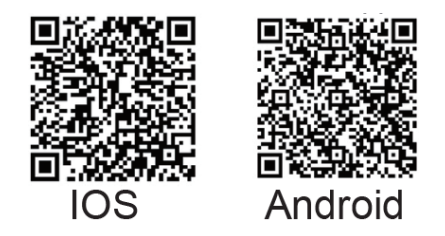

# **Rejestracja**

Otwórz aplikację. Znajdziesz się na ekranie logowania. Kliknij ikonę w prawym górnym rogu i zarejestruj się, podając swoją nazwę użytkownika, adres e-mail i hasło.

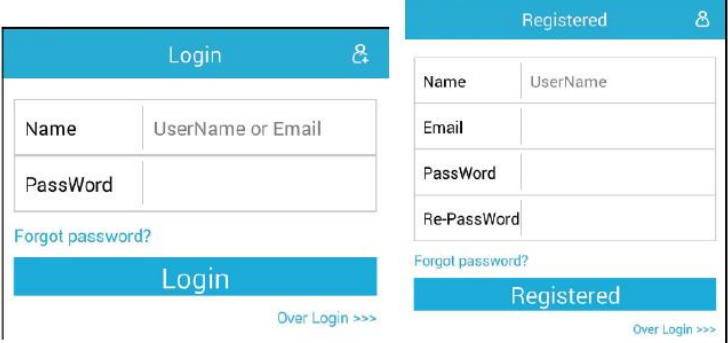

# **Połączenie przez Bluetooth**

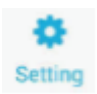

Aby sparować opaskę z telefonem, stuknij ikonę Ustawienia "Settings". Wejdziesz do interfejsu ustawień.

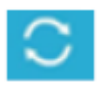

Stuknij "Binding Equipment", a następnie dotknij ikonę w prawym górnym rogu, aby odświeżyć listę dostępnych urządzeń.

Gdy telefon znajdzie urządzenie, stuknij nazwę (tj. Aceband x4-3002) aby połączyć je z telefonem. Po powiązaniu urządzeń, nazwa opaski zostanie wyświetlona w kolumnie "Połączono".

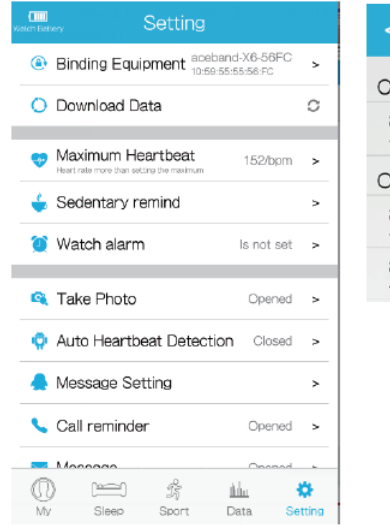

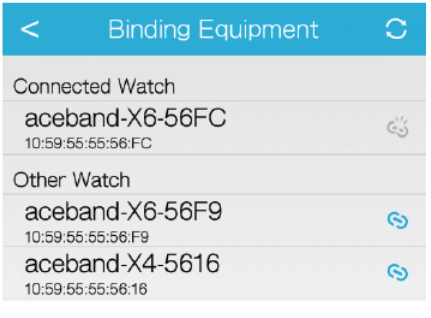

W celu dokładniejszego wyświetlania danych, przed pierwszym użyciem należy uzupełnić informacje o użytkowniku: wiek, płeć, wzrost i wagę. Wypełnij je tak dokładnie, jak to tylko możliwe.

# **Funkcje**

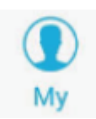

Na ekranie Mój Stan "My Status" są wyświetlane wszystkie ruchy, dane o spoczynku i bieżące wartości.

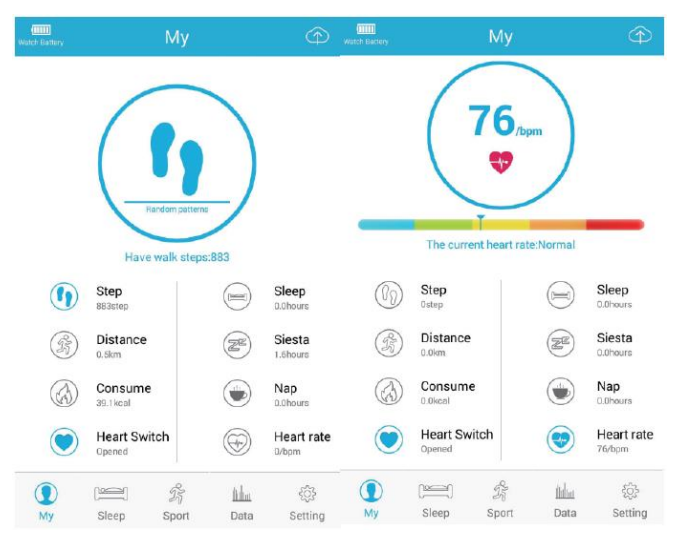

8

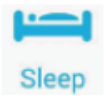

Ekran Monitorowania Snu "Sleeping Tracking" służy do zbierania szczegółowych danych o stanie snu. Można także przeglądać historię danych.

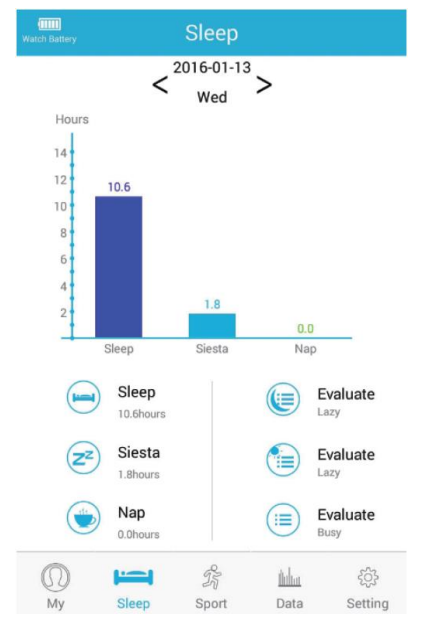

9

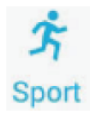

Ekran Monitora Sportu "Sport Tracking" służy do monitorowania codziennych aktywności fizycznych. Opaska zbiera następujące informacje: całkowitą liczbę kroków, całkowitą odległość, spalone kalorie, krzywą częstości akcji serca na wykresie. Możesz także przeglądać historię danych, wystarczy zmienić datę na wyświetlaczu.

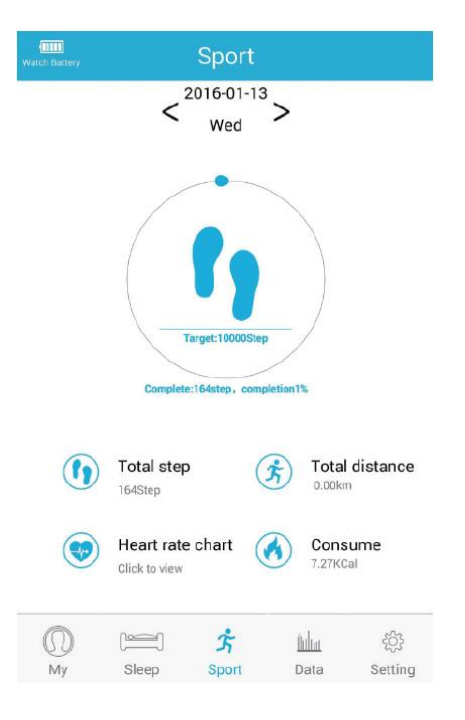

#### Wykres tętna:

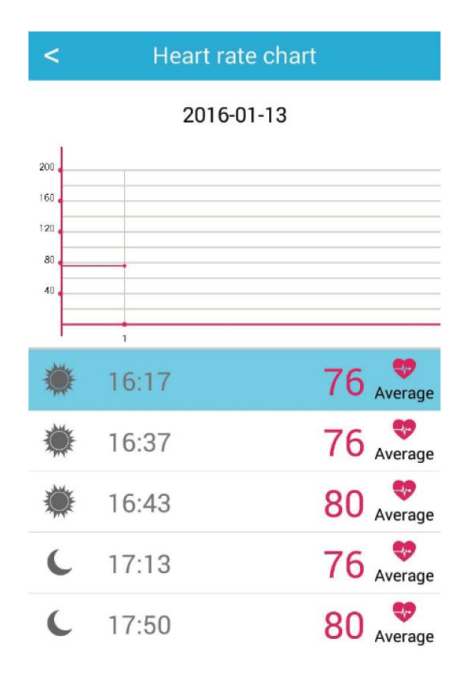

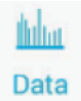

Ekran Danych "Data" rejestruje codzienne informacje o ćwiczeniach i dane o spoczynku, które mogą być później wyświetlane w tabelach jako statystyki tygodniowe oraz miesięczne.

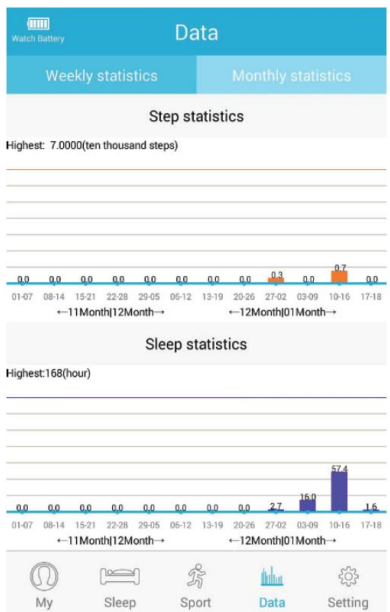

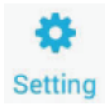

W Ustawieniach "Settings" można ustawić funkcje i parametry aplikacji Aceband.

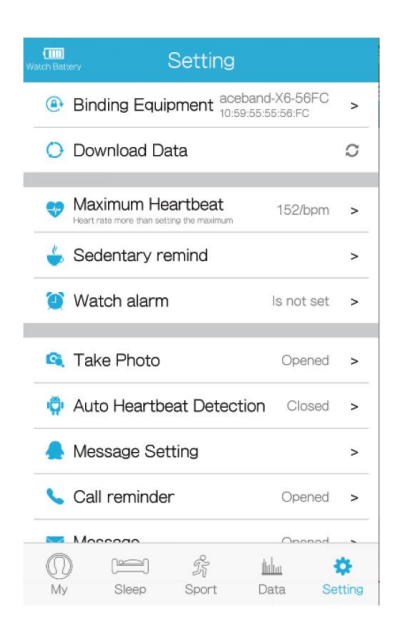

W Ustawieniach Zaawansowanych "Advanced Settings" można aktualizować oprogramowanie zarówno opaski, jak i aplikacji mobilnej, synchronizować czas, wypełniać informacje o użytkowniku, itp.

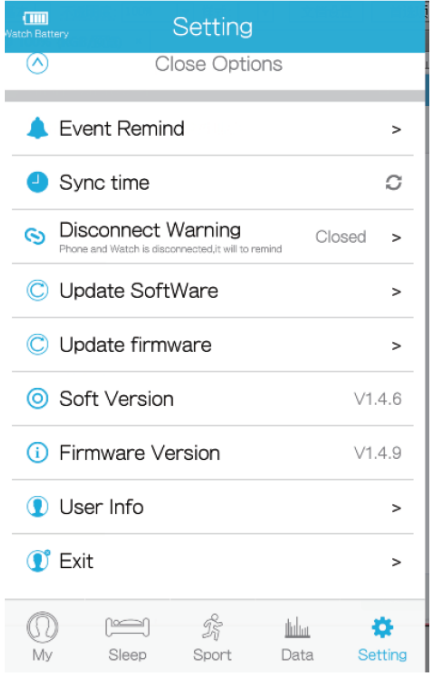

15

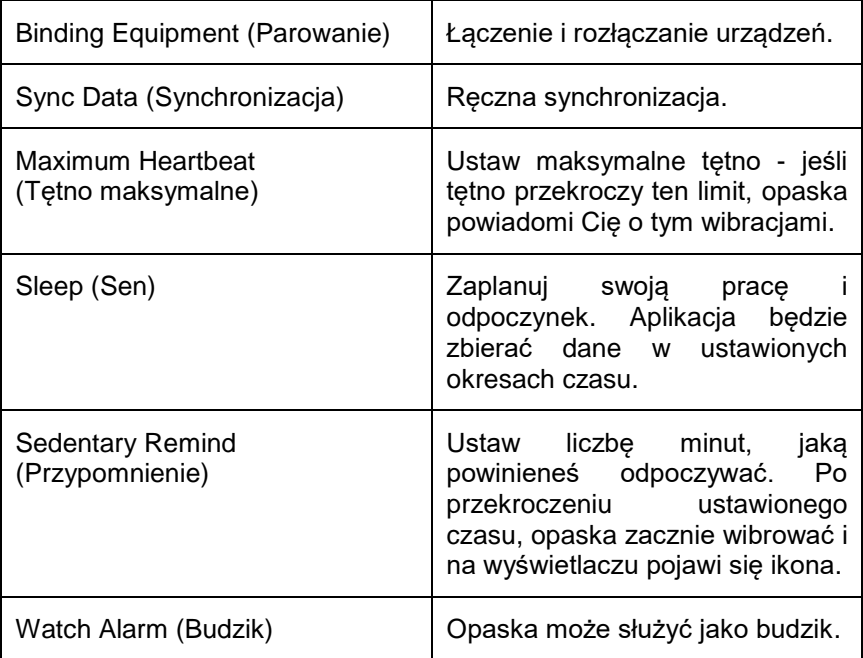

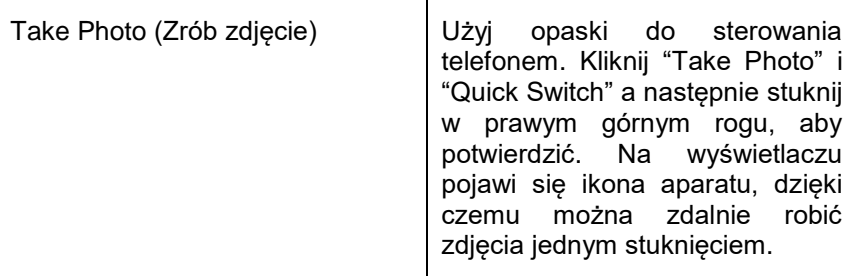

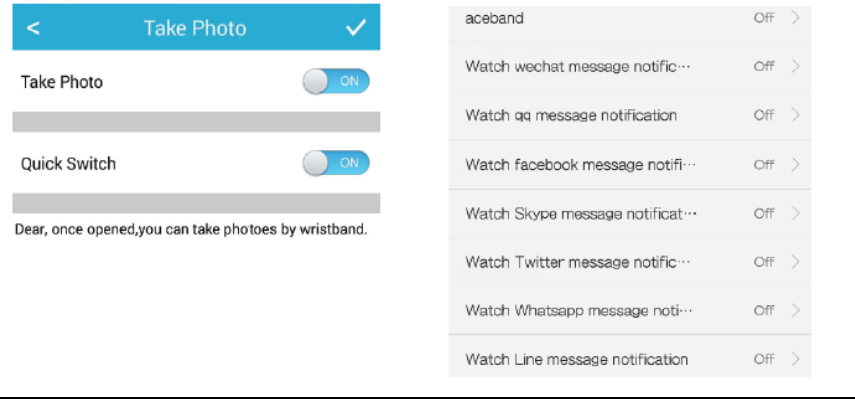

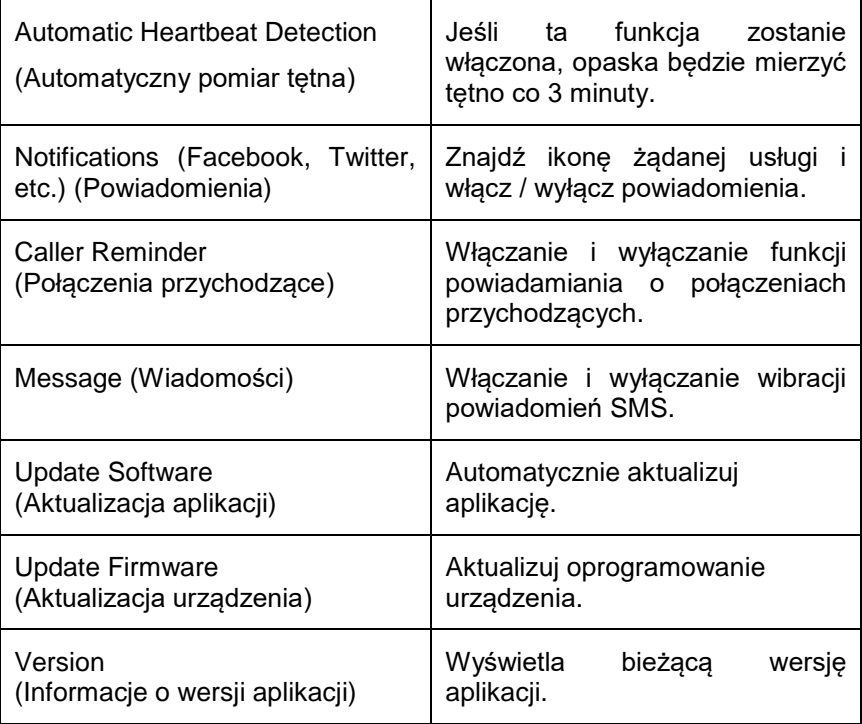

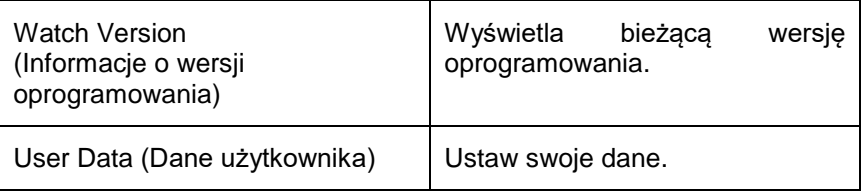

# **Ładowanie**

Umieść 3-stykową ładowarkę w bezpośrednim układzie z metalowymi stykami z tyłu opaski. Piny na klipsie muszą dotykać 3 punktów stykowych opaski. Podłącz kabel USB do komputera. Opaska zawibruje i wyświetli ikonę ładowania. Gdy akumulator jest w pełni naładowany, ikona zasilania będzie pełna. Czas ładowania wynosi od 2 do 3 godzin.

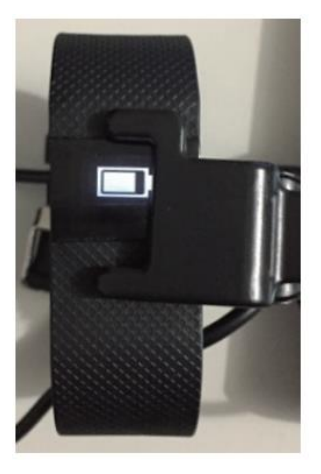

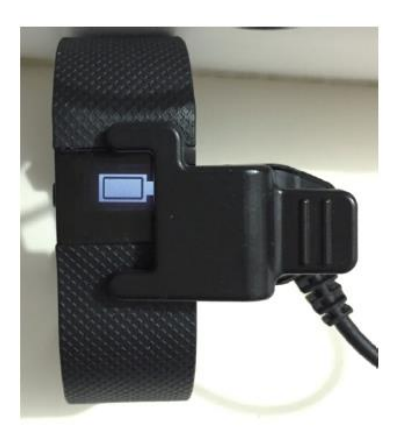

# **NAJCZĘŚĆIEJ WYSTĘPUJĄCE PROBLEMY ORAZ SPOSOBY ICH ROZWIĄZYWANIA**

#### **1. Opaska nie pozwala wykryć tętna lub monitorować danych dotyczących snu:**

Opaska posiada funkcję wykrywania użytkownika i może rozpoznać, czy użytkownik ma na sobie urządzenie, czy nie. W celu zapisania danych dotyczących tętna i snu należy założyć opaskę na nadgarstek.

#### **2. Urządzenie nie rozpoznaje użytkownika:**

Poczekaj, aż opaska zostanie całkowicie wyczerpana. Następnie w pełni naładuj akumulator. Wykrywanie użytkownika powinno ponownie działać poprawnie.

#### **3. Krokomierz nie synchronizuje się z telefonem:**

Zacznij się ruszać aby opaska mogła wykryć ruch.

#### **4. Licznik spalonych kalorii nie synchronizuje się z telefonem:**

Uzupełnij swoje dane w aplikacji Aceband, tj. Wiek, wagę, wzrost itp.

### **5. Tekst nie jest prawidłowo wyświetlany:**

Zaktualizuj oprogramowanie.

### **6. Przyciski nie reagują:**

Może to być spowodowane przesunięciem czujnika dotykowego. Poczekaj 8 sekund na automatyczne odzyskiwanie, a następnie spróbuj ponownie.

## **7. Opaska nie wysyła powiadomień na urządzenie mobilne:**

Sprawdź, czy funkcja została włączona w Twojej aplikacji. Jeśli nie otrzymasz żadnego komunikatu o nadejściu połączenia, włącz powiadomienia (ON) o połączeniach.

#### **Jak włączyć powiadomienia o wiadomościach (tylko Android i iOS)):**

## **A. Facebook**

- 1. Otwórz menu główne i wybierz Inne "Others", a nastepnie Pomoc i Ustawienia "Help & Settings".
- 2. Wybierz Ustawienia Aplikacji "App Settings".
- 3. Wybierz Powiadomienia "Notifications".
- 4. Włącz powiadomienia (ON).

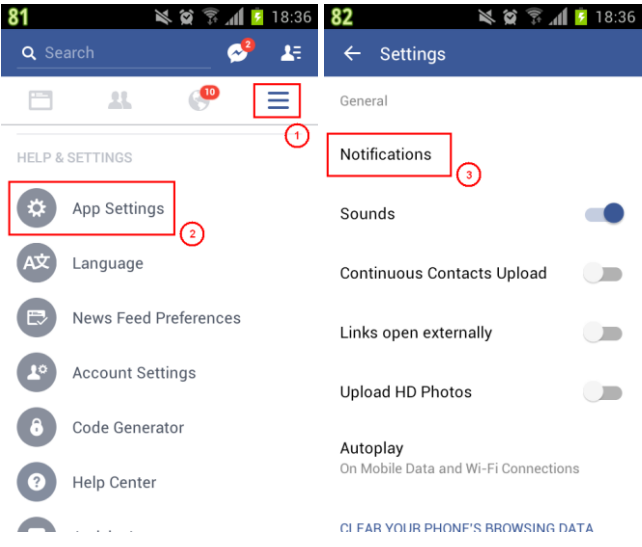

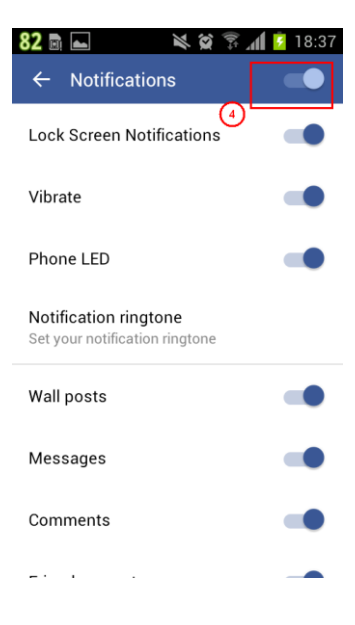

#### **B. Twitter**

- 1. Otwórz menu główne i wybierz Ustawienia "Settings".
- 2. Wybierz Powiadomienia "Notifications".
- 3. Wybierz Powiadomienia Mobilne "Mobile Notifications".
- 4. Włącz powiadomienia mobilne (ON).

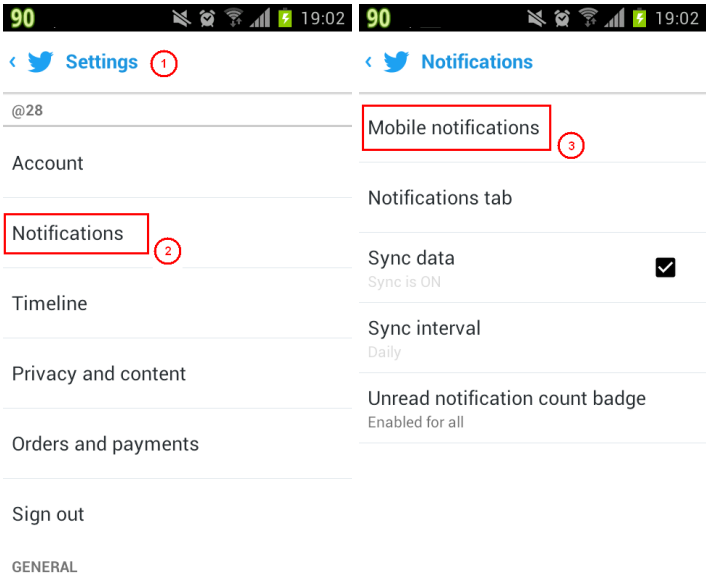

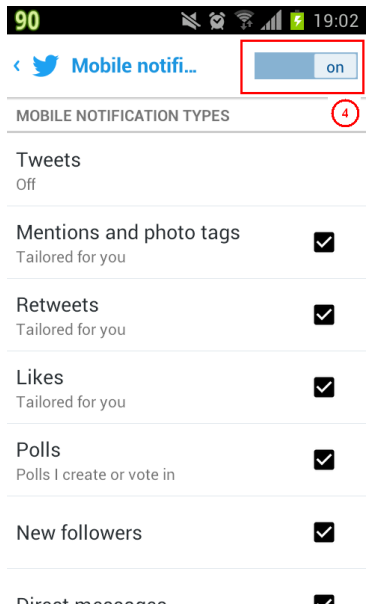

## **C. Messenger**

- 1. Otwórz menu główne i wybierz Profil "Profile".
- 2. Wybierz Powiadomienia i Dźwięki "Notifications and Sounds".

## 3. Włącz powiadomienia i dźwięki (ON).

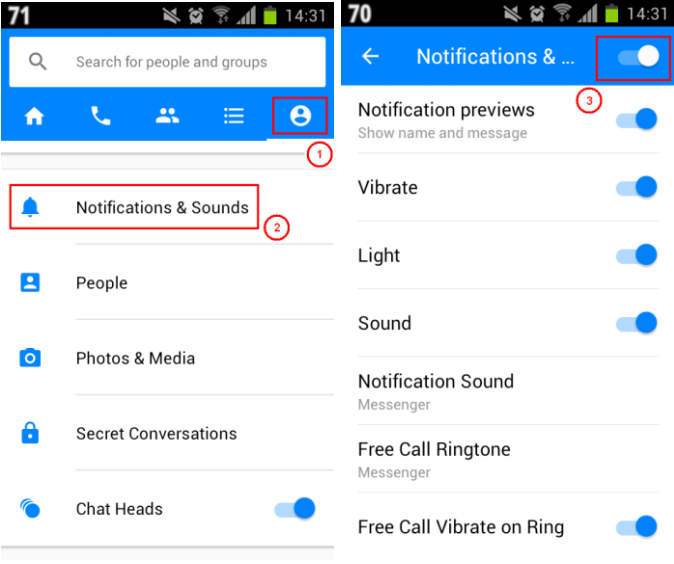

### **D. WhatsApp**

- 1. Otwórz Menu Inne "Others" i wybierz Ustawienia "Settings".
- 2. Wybierz Powiadomienia "Notifications"
- 3. Włącz dźwięki rozmowy (ON).

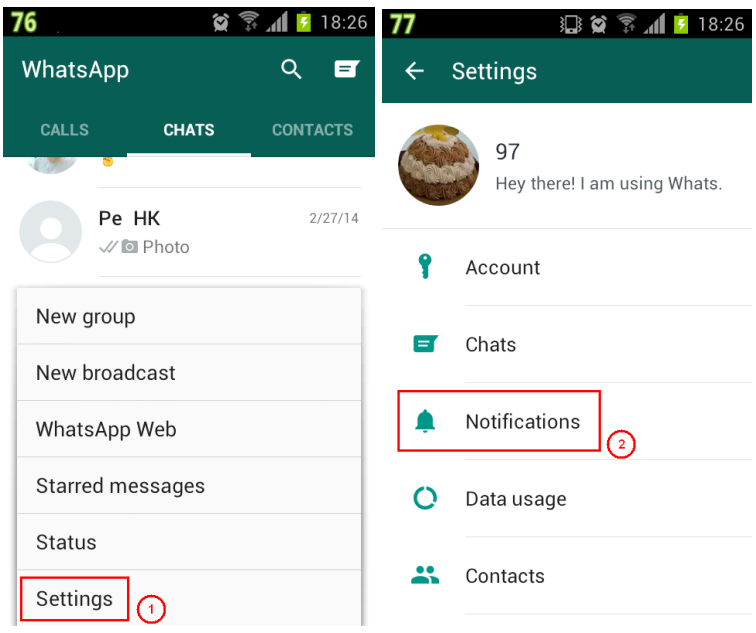

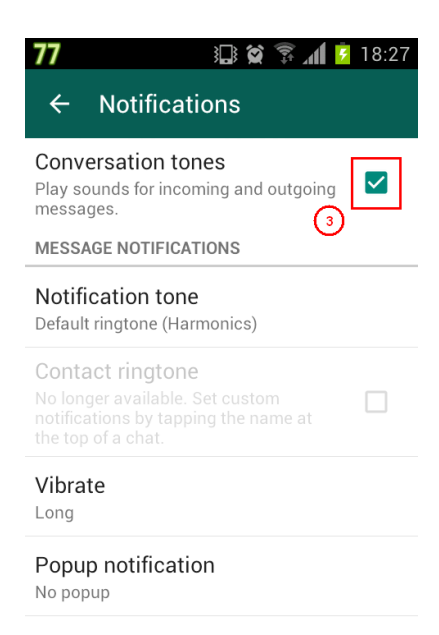

Light

White

### **E. LINE**

1. Otwórz menu główne i wybierz ikonę ustawień.

- 2. Wybierz Powiadomienia "Notifications".
- 3. Włącz powiadomienia (ON) .

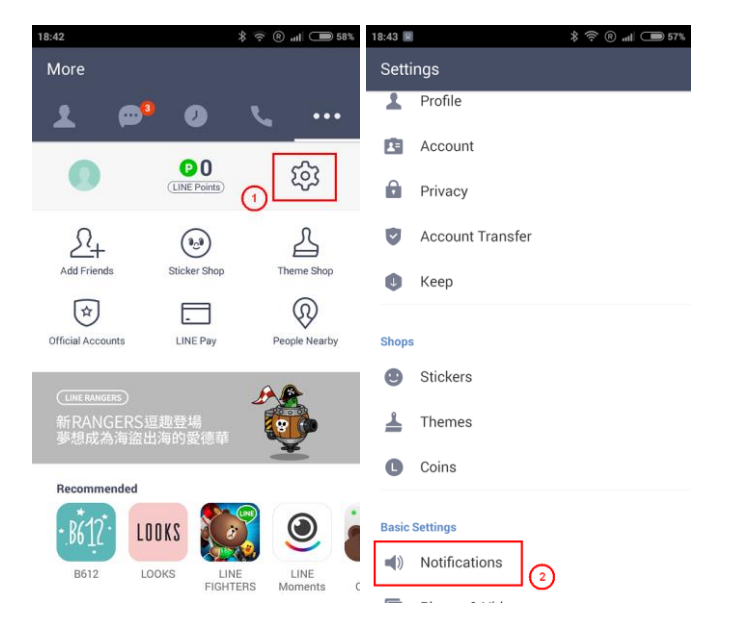

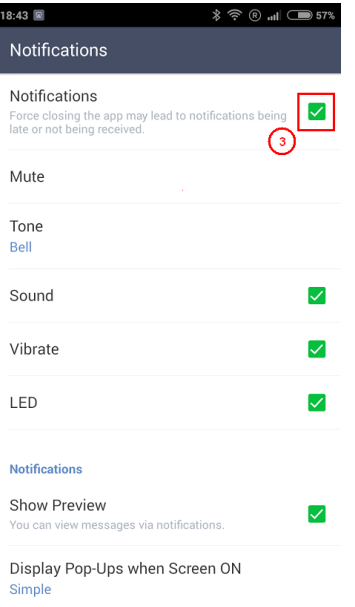

*\* Powyższe ustawienia mogą się różnić w zależności od modelu telefonu lub bieżącej wersji aplikacji.*